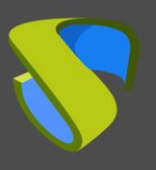

### **Introduction**

The version update of a UDS Enterprise environment is a quick and simple process, but you must take into account a series of tasks that you must carry out before and after the update, which will be essential for it to be carried out correctly.

The UDS Server component will be in charge of updating the MySQL database tables (BBDD), making it compatible with the new version.

In the UDS Tunnel machine it is not necessary to carry out any update process, since no information is saved in it. A new deployment of it will suffice.

The tasks that you must perform to update UDS Enterprise are:

- Deploy the new Virtual Appliances of the UDS Server and UDS Tunnel machines to a supported hypervisor platform
- **■** Turn off the servers (Server and Tunnel) of the old version of UDS Enterprise
- Configure the new UDS servers with the same data as the previous version and connect it to the existing database.

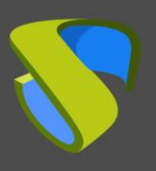

### **Version Compatibility**

UDS Enterprise allows updating to new versions of the software, but only between contiguous versions.

If, for example, you want to update from version 2.2.1 of UDS Enterprise to version 3.5, you must first update to version 3.0, then from 3.0 to 3.5.

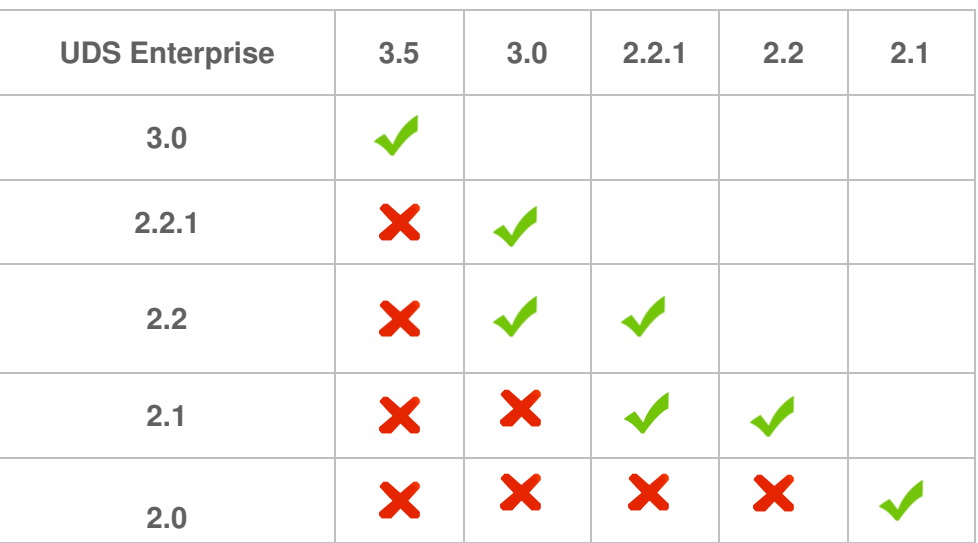

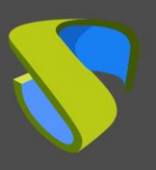

#### **Pre-upgrade tasks**

Before proceeding to update UDS Enterprise, the following tasks must be performed:

- Have all the configuration data of the current UDS servers (UDS-Server and UDS-Tunnel): DNS Name, IP, Network Mask, Gateway, DNS
- Have all the database server connection data (name or IP address of the server, instance name, username and password). If a MySQL database provided by VirtualCable is used, the default data is:
	- o Instance: pcs
	- o User: pcs
	- o Password: u
- It is highly recommended to provide the UDS server with direct access to the Internet (https) to carry out the subscription activation process. If there is no access to the Internet, the activation process can be carried out "Offline", but this method can significantly extend the duration of the update.

For more details on this procedure, consult the UDS Enterprise support staff.

■ For the database migration process to be carried out correctly, the server that hosts it must have a version of MySQL/MariaDB >= 5.6/10.3

If you are using the database server provided by the UDS team, its update is also recommended, and you can use the following script:

#### **http://images.udsenterprise.com/files/UDSPatchs/Mysql-update/upgrademysql.sh**

**■** In versions prior to UDS 3.0, in case of using any custom HTML template in the UDS Server for user login windows, services, downloads, etc, it is necessary to export them from the old UDS Server and copy them to the new one, since these changes do not are stored in the DB.

As of version 3.0, all the customizations applied from the "**Custom**" tab, in the UDS administration, will be automatically migrated during the update process.

- **It is recommended to make a snapshot or backup to the MySQL BBDD server to have a valid restore point in case any anomaly occurs during the update.**
- **Download the appliances, you can find the appliances for the 3.0 version in this [link,](https://images.udsenterprise.com/3.0/stable/) and for the 3.5 version in the following [link](https://images.udsenterprise.com/3.5/stable/)**

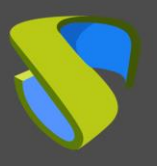

**Note: In the event that you want to connect the tunnel component with the Server via HTTP, it will be necessary to disable the "redirectToHttps" check so that the connection can be made correctly.** 

**Once the connection is made, the check on the server can be activated again**

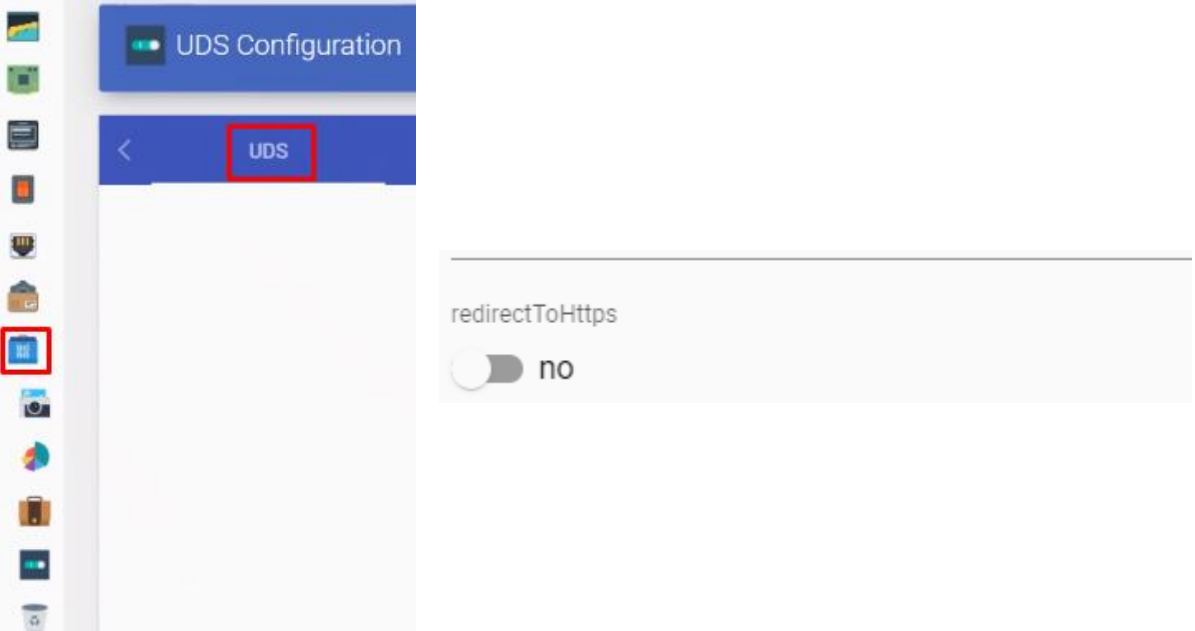

#### **Update UDS DbServer**

To be able to update to a new version of UDS, it is always recommended that the database is updated to the latest patch level.

The minimum versions supported are: MySQL/MariaDB >= 5.6/10.3

If you are using the database server provided by the UDS Enterprise team, you can run the following script that will automate the entire update process:

<http://images.udsenterprise.com/files/UDSPatchs/Mysql-update/upgrade-mysql.sh>

Before its execution, it is necessary to have a backup or snapshot that allows us to have a restore point in case an error has occurred during the update process.

To check the current version, you have on our current database server, you run the command:

mysql --version

```
root@mysql:~# mysql --version
mysql Ver 15.1 Distrib 10.1.37-MariaDB, for debian-linux-gnu (x86_64)
root@mysql:~#
```
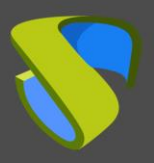

If you have a version of MariaDB lower than 10.3, download and run the update script.

Download the script using the wget command (you can also enable ssh on the server and copy the script):

```
wget http://images.udsenterprise.com/files/UDSPatchs/Mysql-
update/upgrade-mysql.sh
```
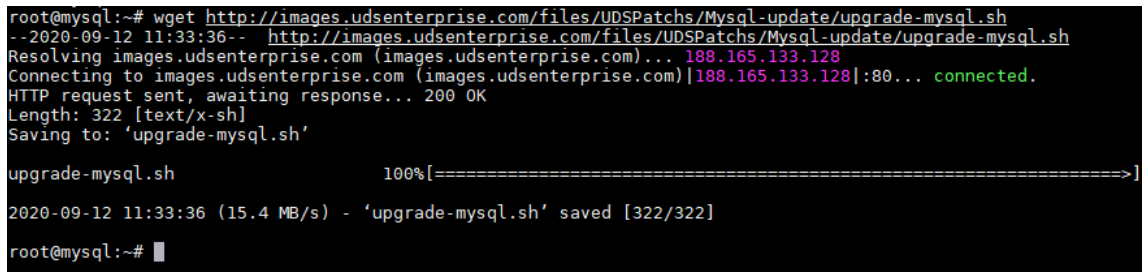

Give permissions to the script to execute it:

```
root@mysql:~# chmod 775 upgrade-mysql.sh
root@mysql:~#
```
Run the update script, which will completely update the server at the OS level and also at the MySQL/MariaDB application level:

```
root@mysql:~# ./upgrade-mysql.sh
```
The update process will be long and at certain points confirmations will be requested to perform certain tasks, in all of them you will mark the default options.

Once the whole process is finished, restart the server and check our MySQL/MariaDB version:

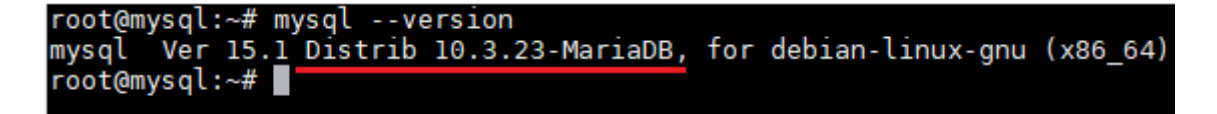

Once you are in version 10.3, you will be able to perform the migration of the database through the UDS server configuration wizard.

**NOTE:** Remember that the database server provided by the UDS Enterprise team does not have direct support and therefore it will be necessary to carry out frequent updating and maintenance tasks.

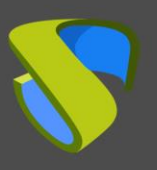

#### **Update UDS Server**

To update the UDS Server component you will need the MySQL DB server to be accessible.

In the update process, the current UDS server is replaced by the new UDS server, connecting the latter with the existing MySQL DB.

Here are the steps to perform the update:

**Step 1.** Upload Virtual Appliance UDS Server to the hypervisor platform.

Upload the UDS Server Virtual Appliance to the hypervisor platform. In each platform you will carry out the necessary procedure. For more information, you can consult the manual of [Installation, Administration and User of UDS](https://www.udsenterprise.com/es/uds-enterprise/documentacion/)  [Enterprise](https://www.udsenterprise.com/es/uds-enterprise/documentacion/).

**Step 2.** Shut down the previous version UDS Server.

It is necessary to shut down the old UDS Server. Once the update process is done in the MySQL DB, it should not be started again, unless there is a backup or snapshot in the MySQL DB before the update process.

**Step 3.** Start and configure the new UDS Server.

Start the UDS Server virtual machine and start its configuration with the same data that you had in the previous version.

Access the IP address of the server (if there is no DHCP server on the network, an IP address must be manually configured to the server via the console) using port 990

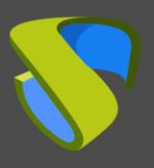

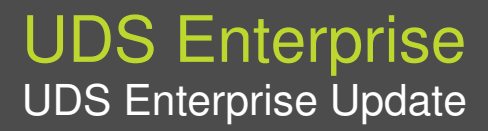

Select the language of the configuration wizard:

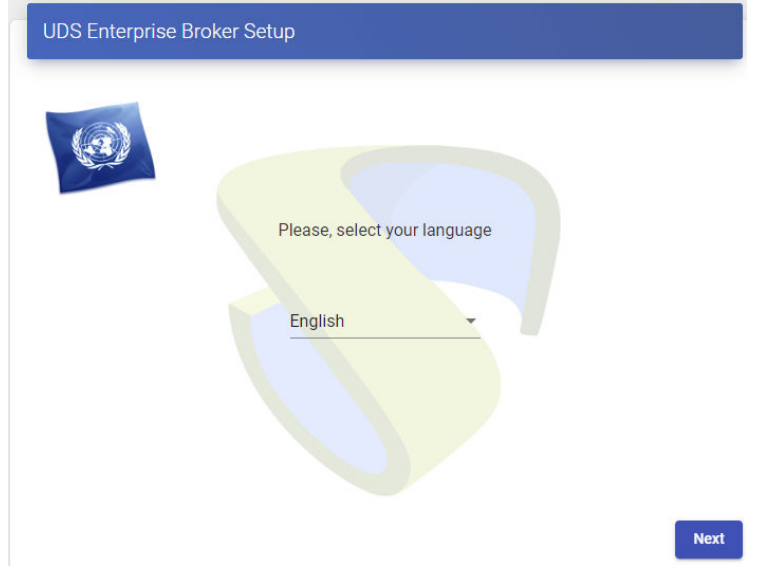

Iindicate the name of the server, domain (optional) and network data of the server

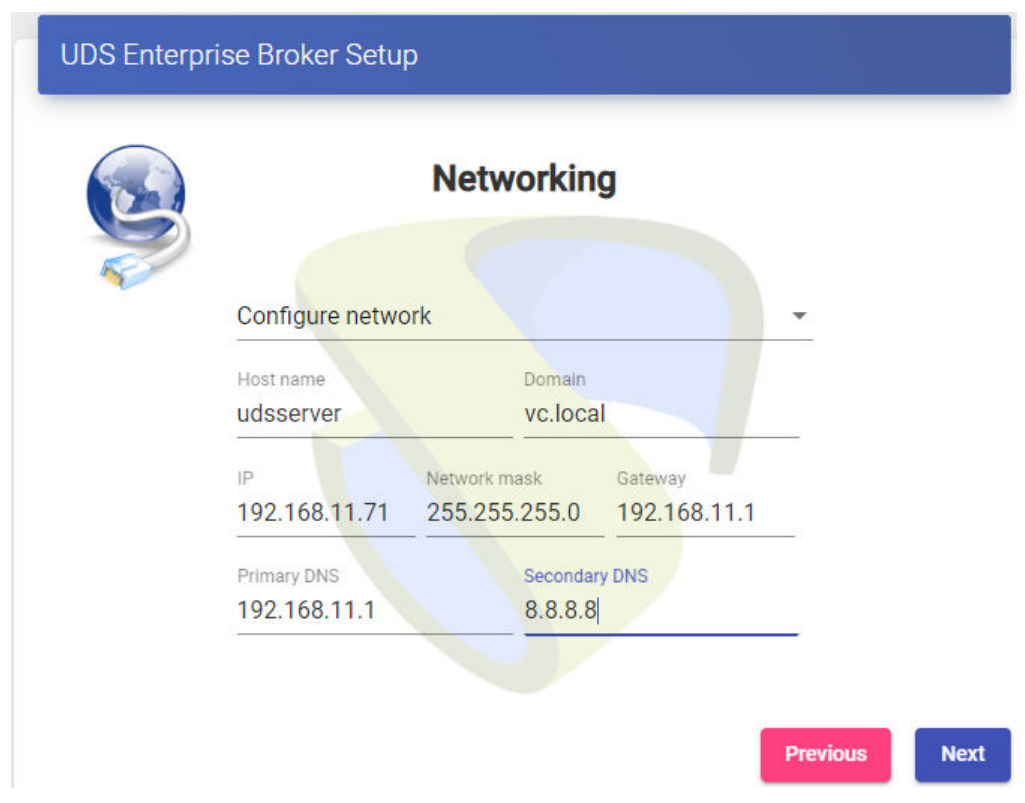

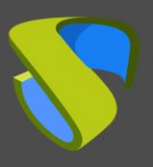

Configure the keyboard language that the server will have, the time zone and an NTP server (optional):

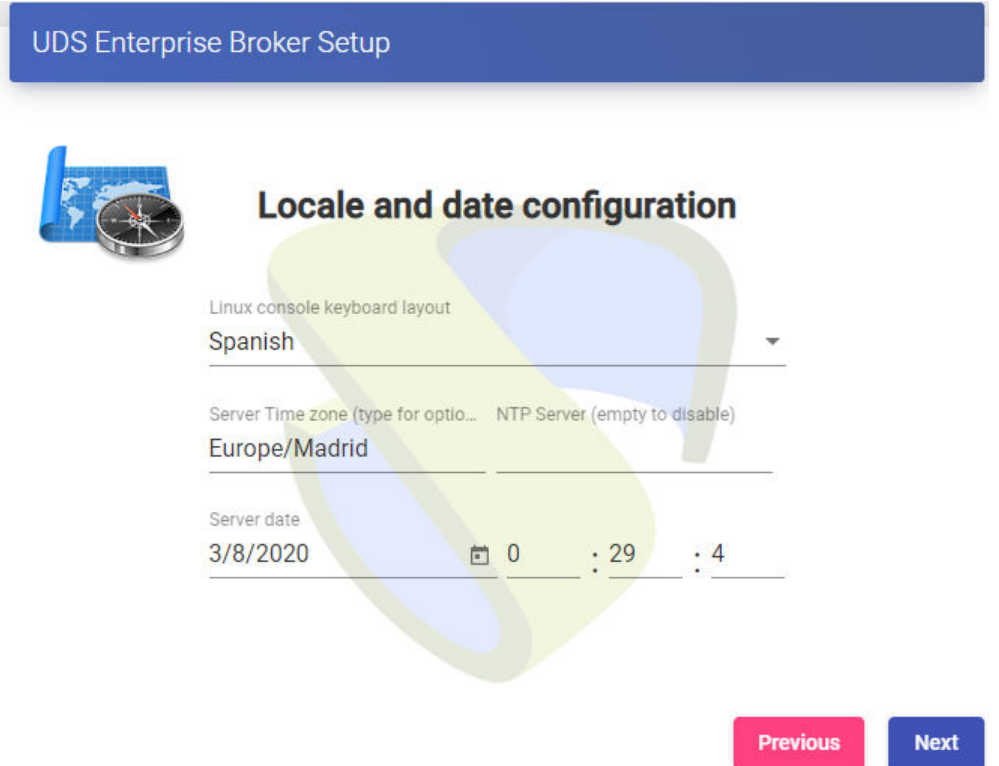

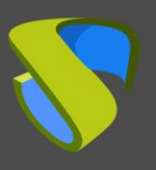

Select the type of database "MySQL (remote)":

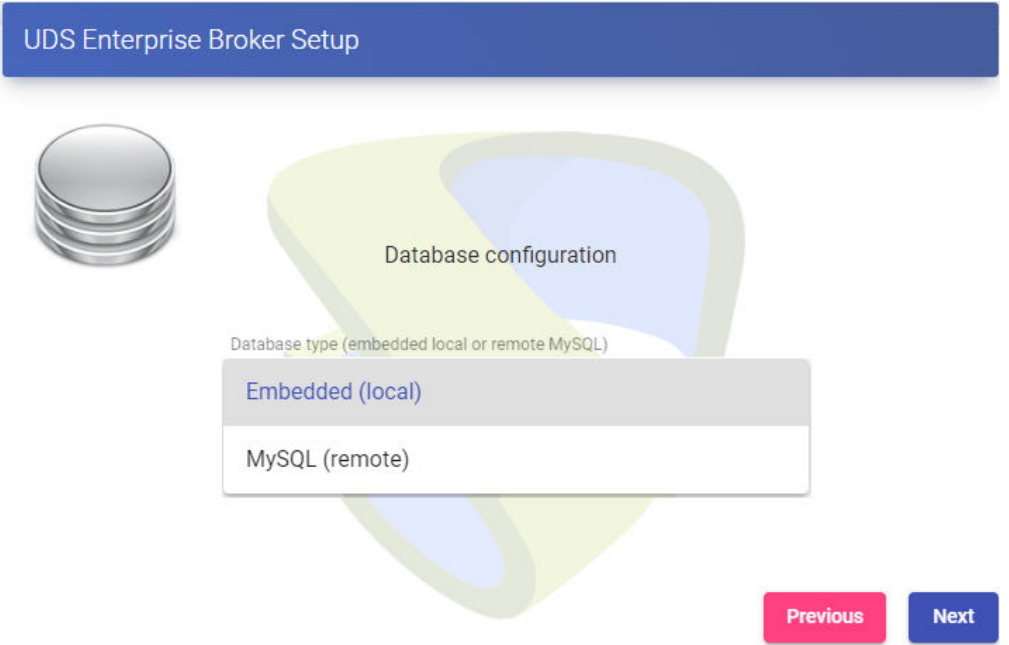

Indicate the connection data with the existing database server and that was used by the previous version UDS server.

**NOTE:** It is recommended to have a backup/snapshot of the database in case it needs to be restored. Once the migration process has been carried out, it is not possible to connect the DB with a UDS server of a previous version.

If the database is in an unsupported version (MySQL/MariaDB  $>= 5.6/10.3$ ), a warning will appear that you must update before performing the migration process. In this case, it is recommended to update the database server (being able to use the update script mentioned above) and launch the migration process again.

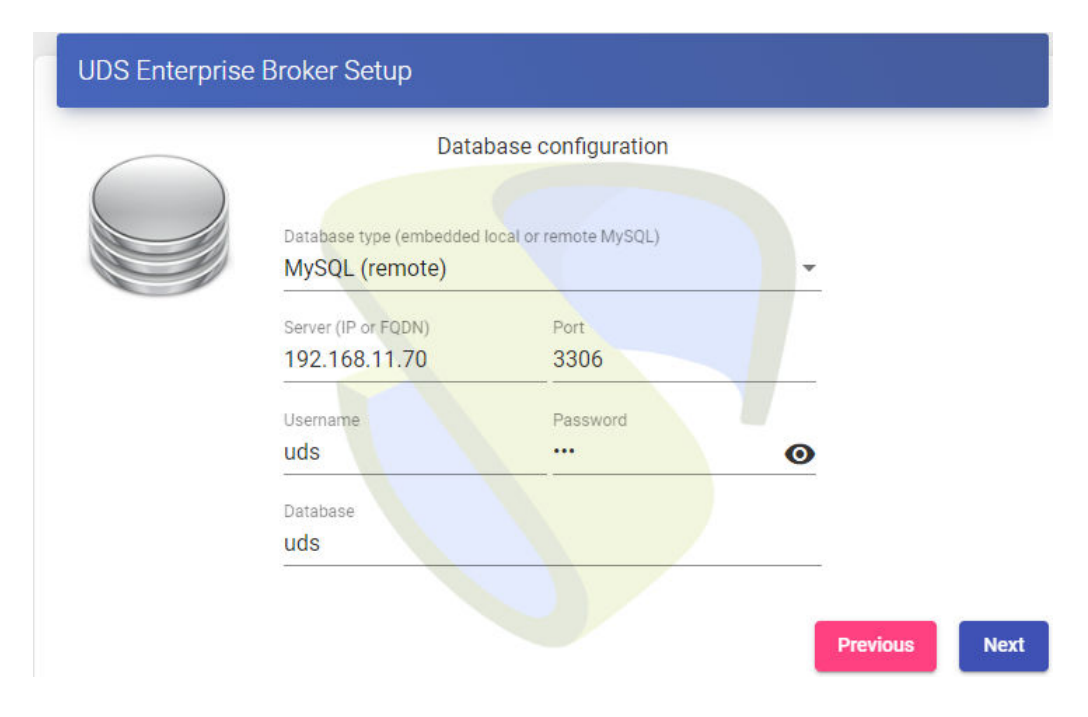

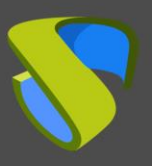

Wait for the database migration process to finish

Once the database is migrated, you will perform the activation. It is not necessary to indicate any serial number, the system automatically collects it from the database.

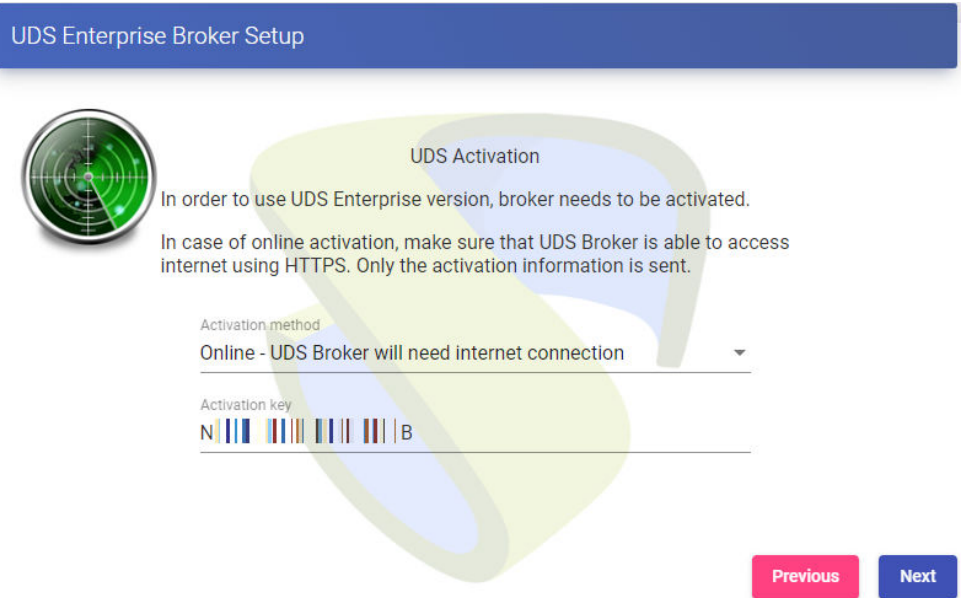

It will be necessary to provide the UDS server with internet access so that it can carry out the activation. If the UDS server cannot be connected to the Internet, it will be necessary to follow the steps of the "**Offline**" activation process, which can significantly delay the environment update time.

Configure the password of the local root user of the UDS server and indicate the name and password of the UDS system administrator user (super-user to access the UDS web administration).

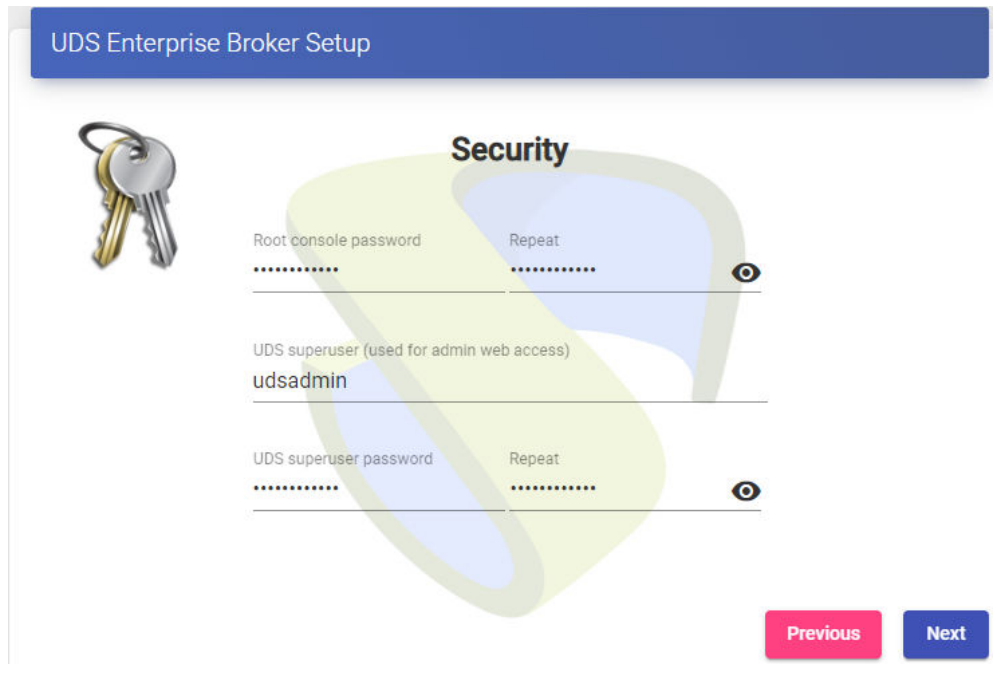

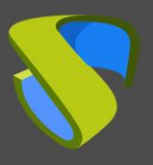

If you have the certificate files, you will indicate them. Otherwise, you can install them after finishing the wizard via the console.

You need to indicate the certificate file in the "**Server certificate**" field (.crt, .pem, etc…), the file with the "**Private key**" (.key, .pem, etc…) and optionally you can indicate the file of the certifying entity "Chain file" (.crt, .pem, etc…).

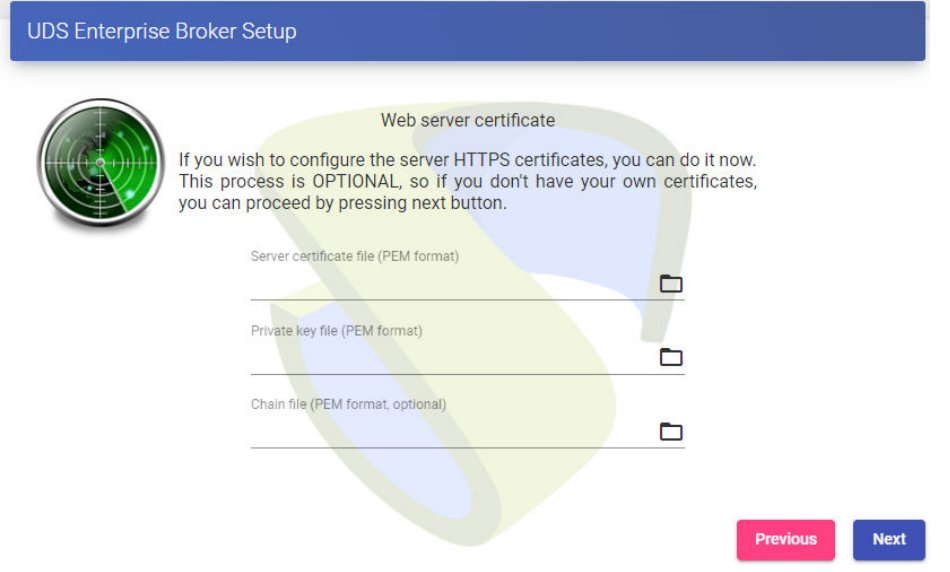

Finish the configuration of the UDS server by clicking on "**reboot**" for the server to restart and apply all the indicated configuration.

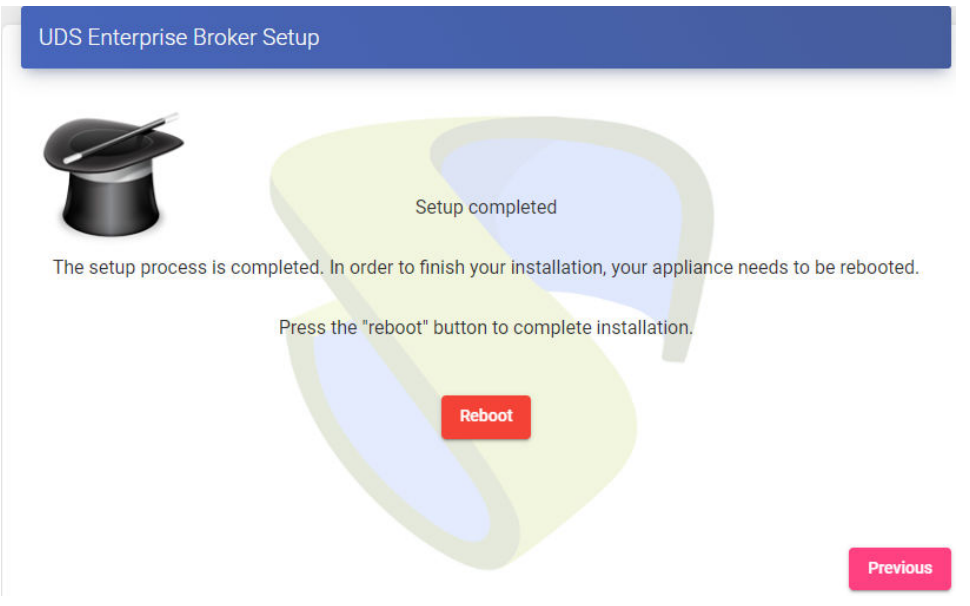

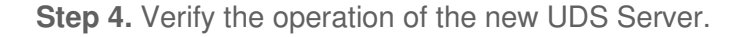

To verify that the update process has been carried out correctly, connect with a web browser to the name or IP of the UDS server, validate yourselves in the system and confirm that in the administration you have all the data that you had in the previous version.

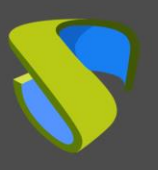

### **UDS Tunnel Update**

To update the UDS Tunnel component you will need the UDS Server to be configured and accessible.

In the update process, the current UDS Tunnel server is replaced by the new server, connecting the latter with the existing UDS Server component.

Here are the steps to perform the update:

**Step 1.** Upload Virtual Appliance UDS Tunnel to the hypervisor platform.

Upload the UDS Tunnel Virtual Appliance to the hypervisor platform. In each platform you will carry out the necessary procedure, for more information you can consult the manual of [Installation, Administration and User](https://www.udsenterprise.com/es/uds-enterprise/documentacion/)  [of UDS Enterprise](https://www.udsenterprise.com/es/uds-enterprise/documentacion/).

**Step 2.** Turn off the previous version UDS Tunnel.

It is necessary to turn off or disconnect the old UDS Tunnel from the network.

**Step 3.** Start and configure the new UDS Tunnel.

You start the UDS Tunnel virtual machine and start its configuration with the same data that you had in the previous version.

You will access the IP address of the server (if there is no DHCP server on the network, an IP address must be manually configured to the server via the console) using port 9900.

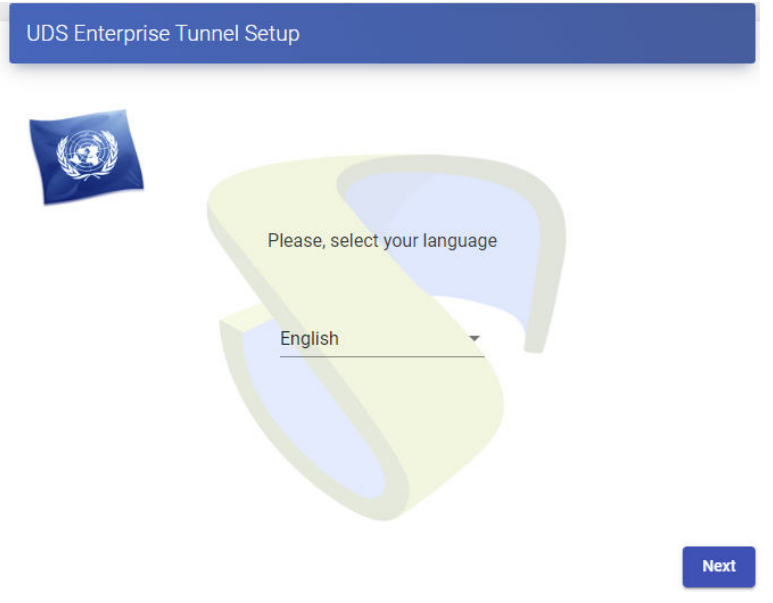

Select the language of the configuration wizard:

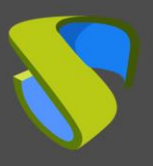

×

### UDS Enterprise UDS Enterprise Update

Indicate the name of the server, domain (optional) and network data of the server:

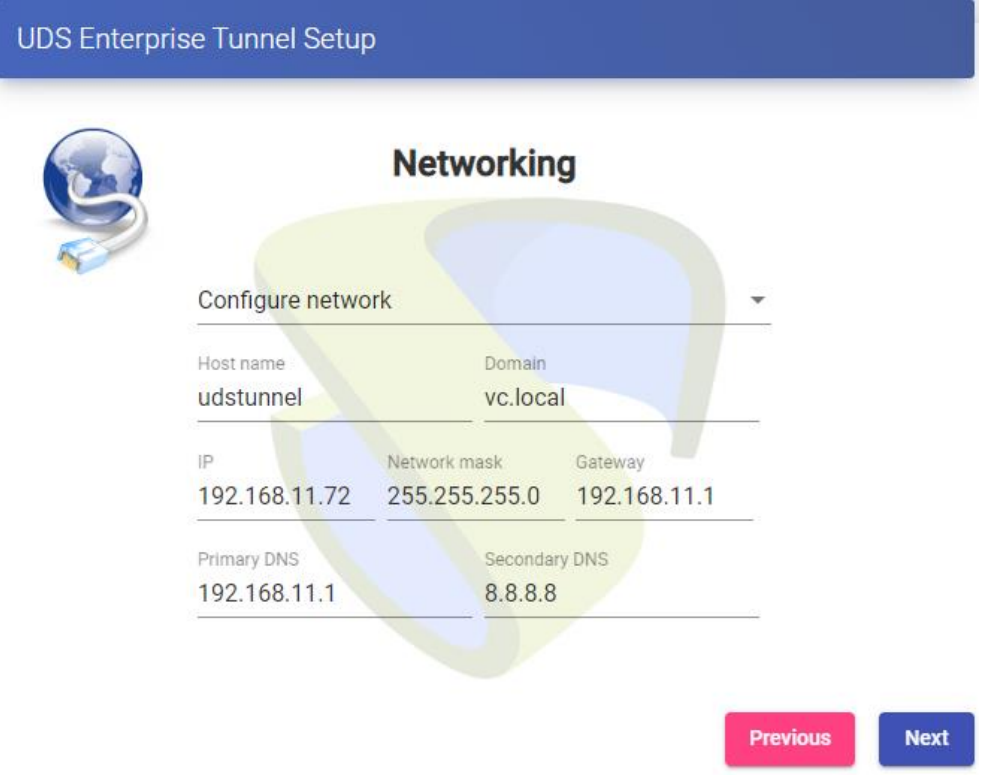

Configure the keyboard language that the server will have, the time zone and an NTP server (optional):

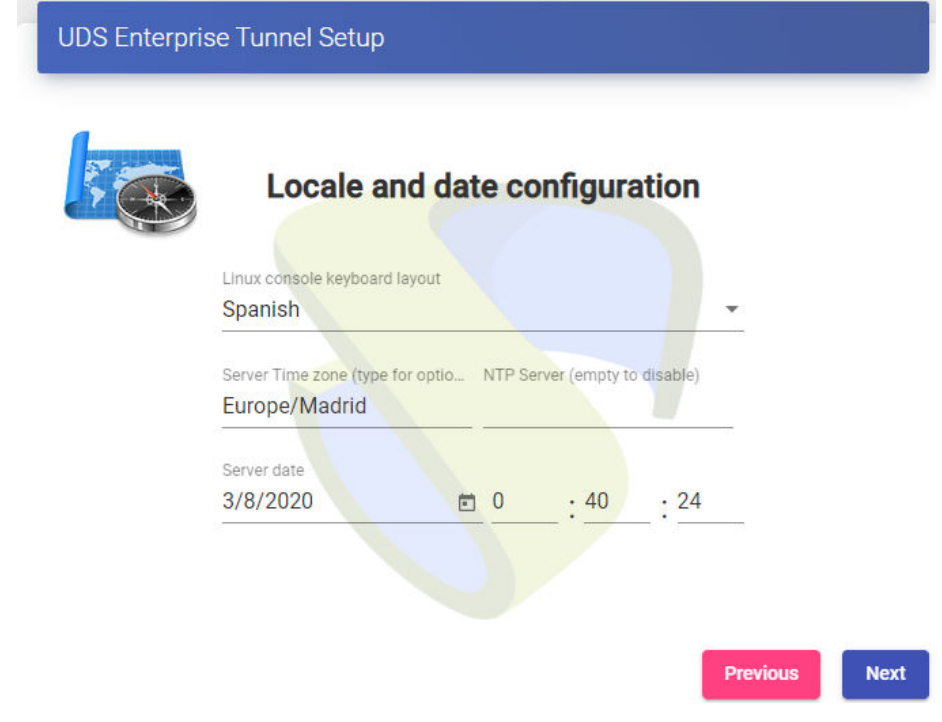

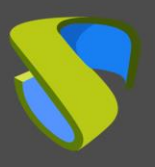

It will be necessary to indicate a user with administration permissions to validate the tunnel configuration:

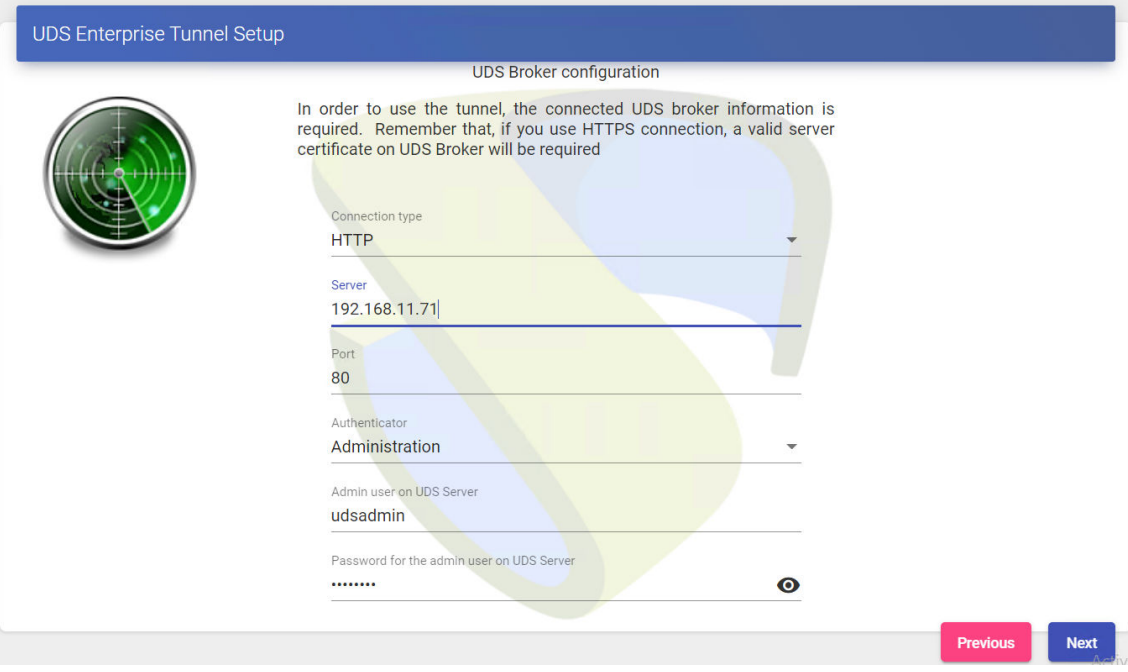

Configure the password of the local root user of the Tunnel server:

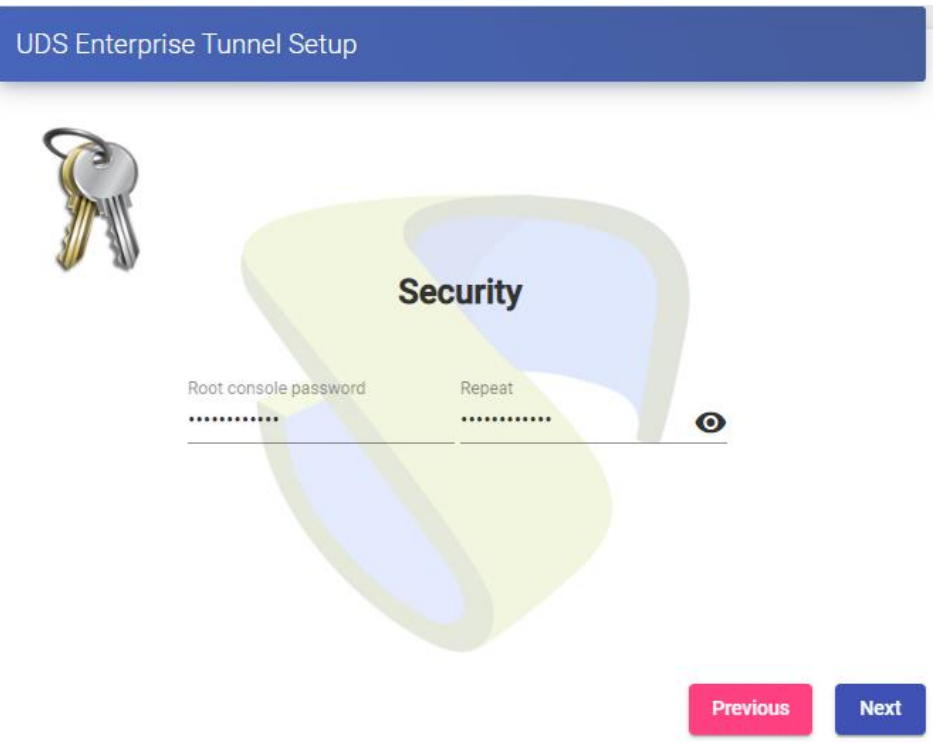

 $\overline{\phantom{0}}$ 

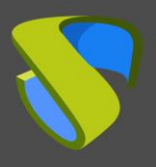

If you have the certificate files, you will indicate them. Otherwise, you can install them after finishing the wizard via the console.

You need to indicate the certificate file in the "**Server certificate**" field (.crt, .pem, etc…), the file with the "Private key" (.key, .pem, etc…) and optionally you can indicate the file of the certifying entity "Chain file" (.crt, .pem, etc…).

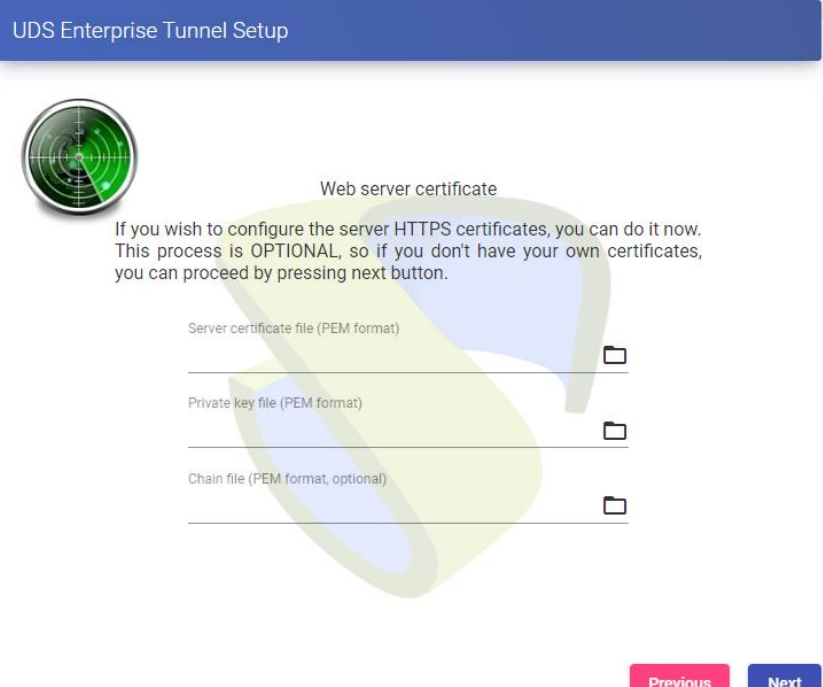

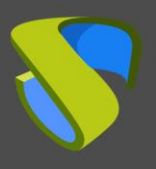

You finish the Tunnel server configuration by clicking on "**reboot**" for the server to restart and apply all the indicated configuration.

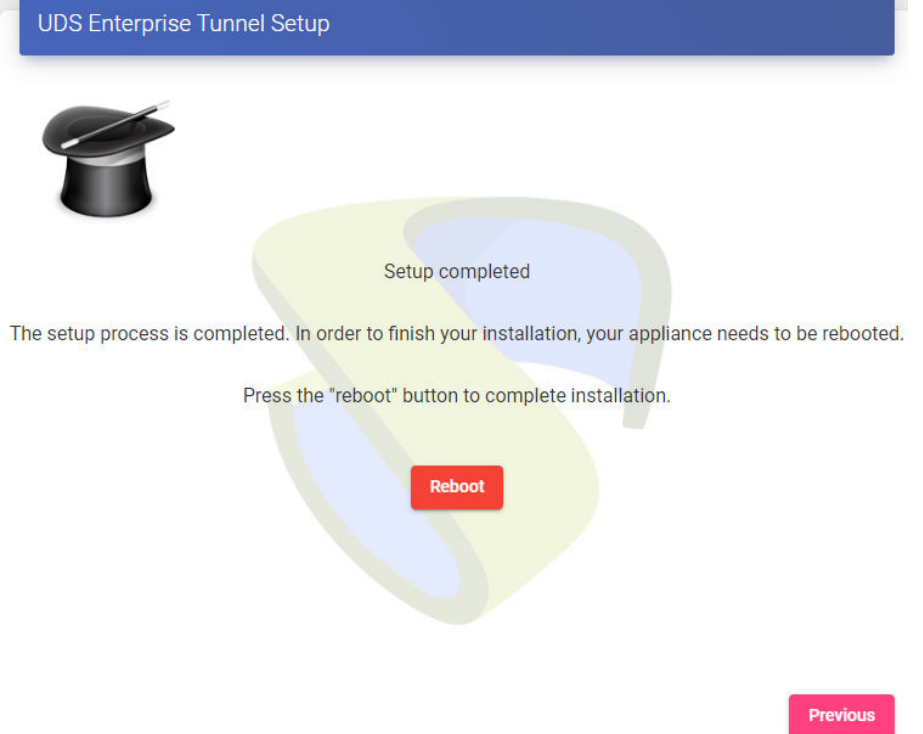

You can close the configuration wizard page and, once restarted, the UDS Tunnel server will be fully configured.

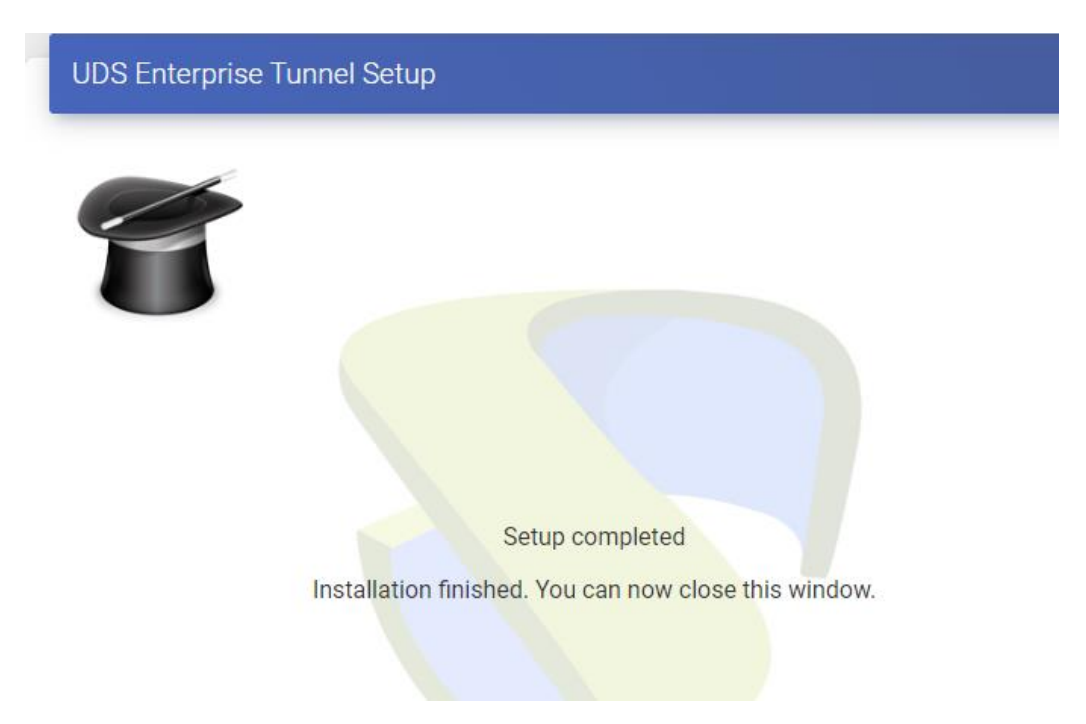

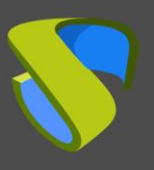

#### **Post upgrade tasks**

After updating the UDS Enterprise environment to the new version (mainly in updates from UDS 2.2 to 3.5), you will have to carry out some checks to certify that all the data has been migrated correctly.

■ Check all the passwords indicated in the different elements of the administration. You will have to access the different elements that include a password and check that they are correct (via the eye icon), run the connection test and finally save the element.

The elements that include a password and need to be reviewed are: "**Service providers**", "**Authenticators**", "**OS Manager**" of type "**Windows Domain**" and those with random passwords and "**Transports**" where there is manual redirection of generic user credentials.

■ Review the status of the assigned and cached services of the different VDI deployments. Check that the assigned and cache services are in a valid state.

### **UDS Client and UDS Actor**

In the event that UDS Server is updated to a new version, it will be necessary to have the version of the UDS Client and UDS Actor installed on the platform.

#### **Customer UDS:**

• There is a version of UDS Server 3.0:

In that case, it can be used in both UDS Client 3.0 and 3.5, although from UDS it is always recommended to use the latest compatible Client available.

• There is a version of UDS Server 3.5:

In this case, you will have to use the version 3.5 client since there is no compatibility with the version 3.0 client.

#### **Actor UDS:**

In the case of the UDS Actor you will be free to use both the Actor of version 3.0 and 3.5 regardless of the version of UDS that you have on the platform.

Although from UDS we will always recommend using the latest version available.

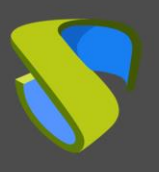

#### **Support and professional services**

VirtualCable markets UDS Enterprise through a subscription model, including support and updates, depending on the number of users.

In addition, VirtualCable offers professional services to install and configure UDS Enterprise and other virtualization technologies. For more information visi[twww.udsenterprise.como](https://www.udsenterprise.com/)r send us an email t[oinfo@udsenterprise.com](mailto:info@udsenterprise.com)